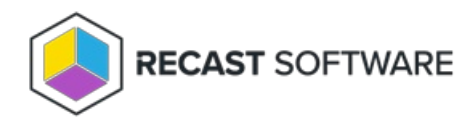

# Recast Proxy for Right Click Tools

Last Modified on 05.14.24

Once your Recast [Management](http://docs.recastsoftware.com/help/installing-recast-management-server-with-recast-proxy) Server is installed with Recast Proxy , you can then authorize the proxy (if needed), create a proxy route, and configure the proxy to run Recast actions or read from Active Directory or Configuration Manager to populate scopes.

When installing multiple Recast Proxies, each Proxy must be installed on a different server and each Proxy can only support one service account.

# Authorize Proxy

By default, the Recast Management Server automatically authorizes any proxy installed in the same domain as the Recast Management Server. Proxies installed in other domains must be approved manually, unless you've edited the default setting to approve all proxies automatically.

### Approve a Proxy Manually

If a proxy is installed [separately](http://docs.recastsoftware.com/help/install-recast-proxy-separately) in another domain, you must approve it manually.

To approve a proxy manually:

1. In your Recast Management Server, select **Proxies** in the navigation panel.

On the **Recast Proxies** page, your newly installed proxy should be visible but not **Authorized**.

2. Click the **Edit** icon to the right of the proxy.

3. In the Edit Recast Proxy window, enable the **Authorized** checkbox and click **Save**.

### Un-approve a Proxy

You can manually remove authorization from any Recast Proxy.

To remove proxy authorization:

1. On the **Recast Proxies** page, click the **Edit** icon to the right of the proxy.

2. In the Edit Recast Proxy window, disable the **Authorized** checkbox and click **Save**.

### Approve All Proxies Automatically

You can choose to have your Recast Management Server automatically authorize all proxies regardless of the domain where they're installed.

To approve all proxies automatically:

1. In your Recast Management Server, navigate to **Administration** > **Settings**.

2. Under **Recast Management Server**, click the **Edit** icon to the right of **Recast Proxy Approval.**

3. In the Change Setting window, choose **Automatically Approve All Agents** from the **Value** drop-down menu.

#### Create Proxy Route

A route determines the proxy to which your Recast actions are sent. In order for the Recast Management Server to run actions through the service account proxy, create a proxy route that uses the service account.

To create a Recast Proxy route:

1. In your Recast Management Server, navigate to **Administration** > **Routes**.

2. In the main window, click **Create**.

- 3. Set route **Type** to **Recast Proxy**.
- 4. Select your service account.
- 5. Set the **Role** to **Administrators**.
- 6. Click **Create.**
- 7. On the **Routes** page, click **Save.**

Once you've created the proxy route, you can use it to run actions as a service [account](http://docs.recastsoftware.com/help/run-rct-actions-as-a-service-account-with-recast-proxy) or configure it for [management](http://docs.recastsoftware.com/help/right-click-tools-configure-recast-proxy-for-management-tasks) tasks.

#### Configure to Run Actions as Service Account

A Recast Proxy can be used to run Right Click Tools actions under a service account. This can allow users who don't have local admin rights to run actions.

To set up an [authorized](http://docs.recastsoftware.com/help/right-click-tools-authorize-proxy) proxy to run actions, you'll need to [create](http://docs.recastsoftware.com/help/right-click-tools-create-proxy-route) a proxy route, and reorder your routes to ensure that actions are run via the service account proxy.

New routes appear at the bottom of the table on the RMS **Routes** page. To make all actions run through the service account proxy, you **must** move the new proxy route above the Console Extension route in the table.

When you're done reordering the proxy route list, click **Save** to finalize the changes.

## Configure to Manage Tasks

A Recast Proxy can be used to manage a number of tasks in Right Click Tools:

- Reading from Active Directory to [populate](http://docs.recastsoftware.com/help/configure-recast-scopes-for-right-click-tools) scopes
- Allowing access to web [dashboards](https://docs.recastsoftware.com/help/recast-management-server-web-dashboards) and [dashboard](https://docs.recastsoftware.com/help/web-dashboard-trends) trends
- Scheduling [Builder](https://docs.recastsoftware.com/help/rct-builder) actions and Kiosk Manager profile [applications](https://docs.recastsoftware.com/help/right-click-tools-kiosk-management)

Setting up an [authorized](http://docs.recastsoftware.com/help/right-click-tools-authorize-proxy) proxy to manage tasks involves [creating](http://docs.recastsoftware.com/help/right-click-tools-create-proxy-route) a Recast Proxy route , and then reordering your routes to match your priorities (if desired).

By default, new routes appear at the bottom of the table on the Recast Management Server **Routes** page. If you only need your proxy to populate scopes, and you don't want to run any [actions](http://docs.recastsoftware.com/help/run-rct-actions-as-a-service-account-with-recast-proxy) using that proxy , you can leave your proxy route at the bottom of the table.

If you do reorder the proxy route list, click **Save** to finalize the changes.

Copyright © 2024 Recast Software Inc. All rights reserved.